# **Parent Guide: New Student Enrollment, Online Registration, & Data Updates**

# **Create Account & Enroll a New Student**

Follow these steps to enroll a new student in the district.

I. Create an ASCENDER ParentPortal account and log on.

**I. Create an ASCENDER ParentPortal account and log on.**

# *ASCENDER ParentPortal > Login*

Before enrolling a student, create a user account in ASCENDER ParentPortal in order to obtain a user name and password to access the system. When you access ParentPortal, the Login page is displayed.

#### ❏ Click **Create Account**.

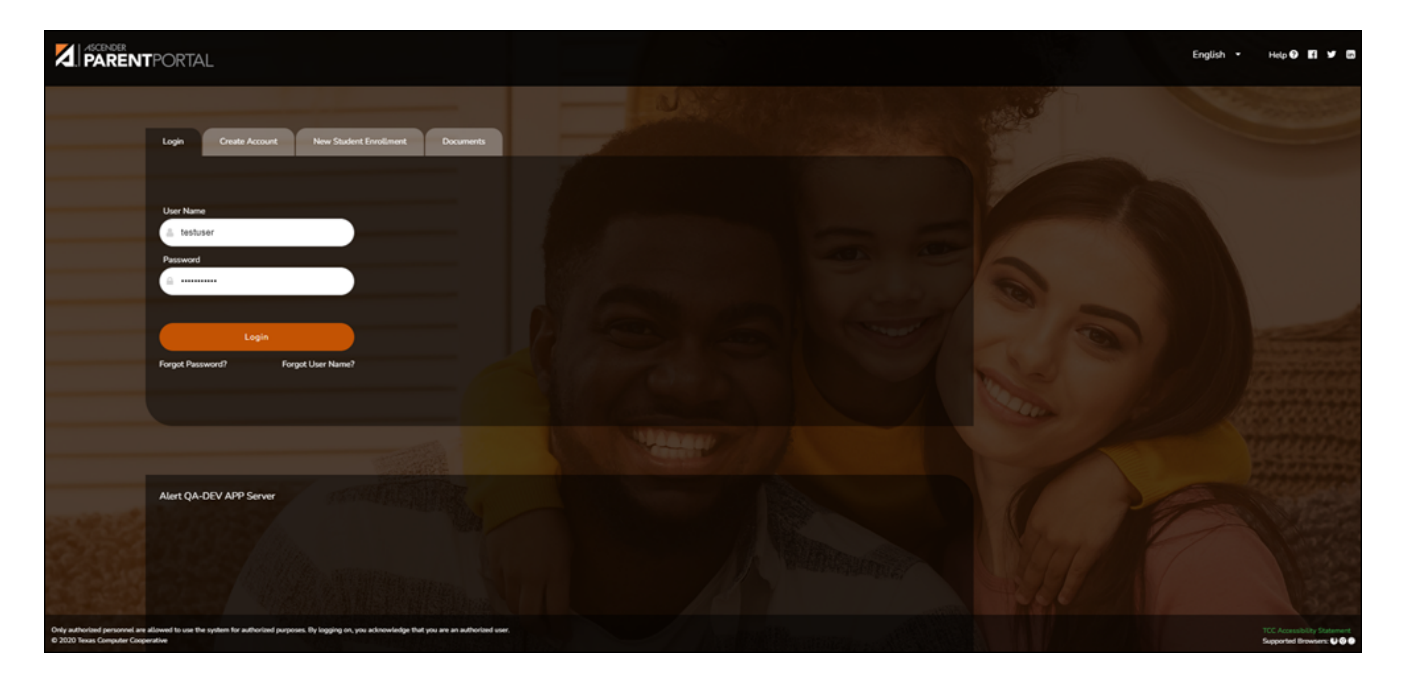

The Create Account - User Information page opens.

#### **User Information**

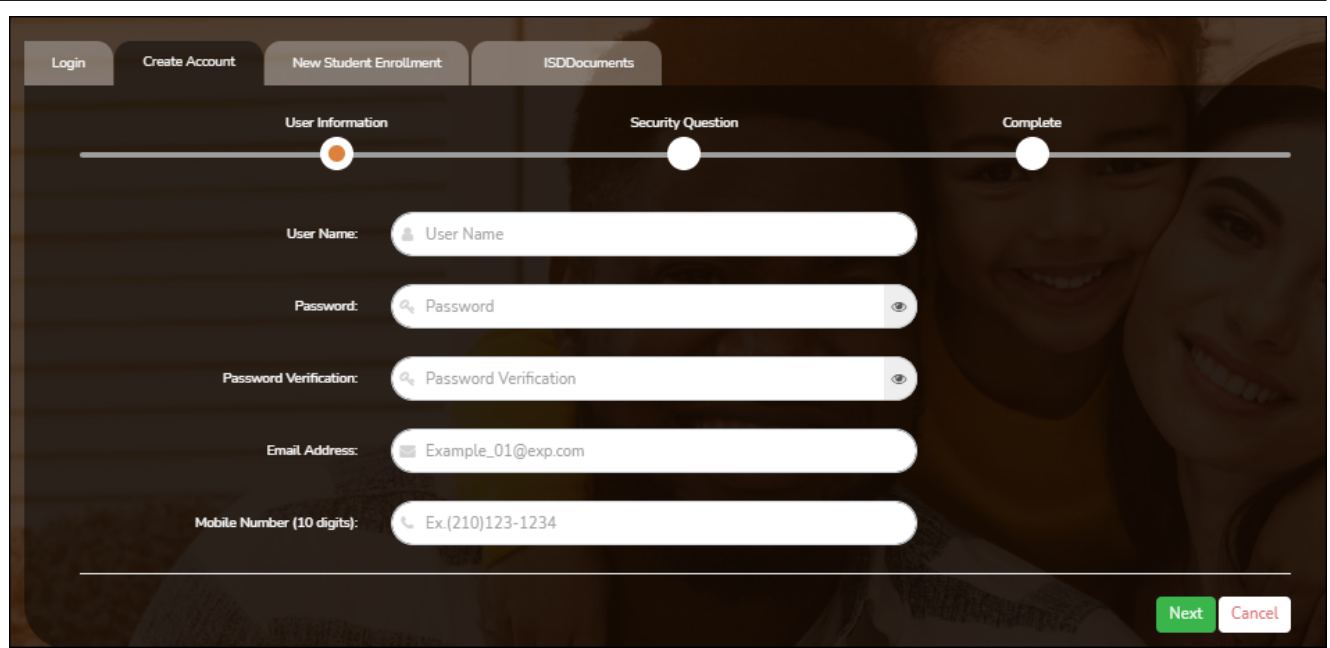

PP

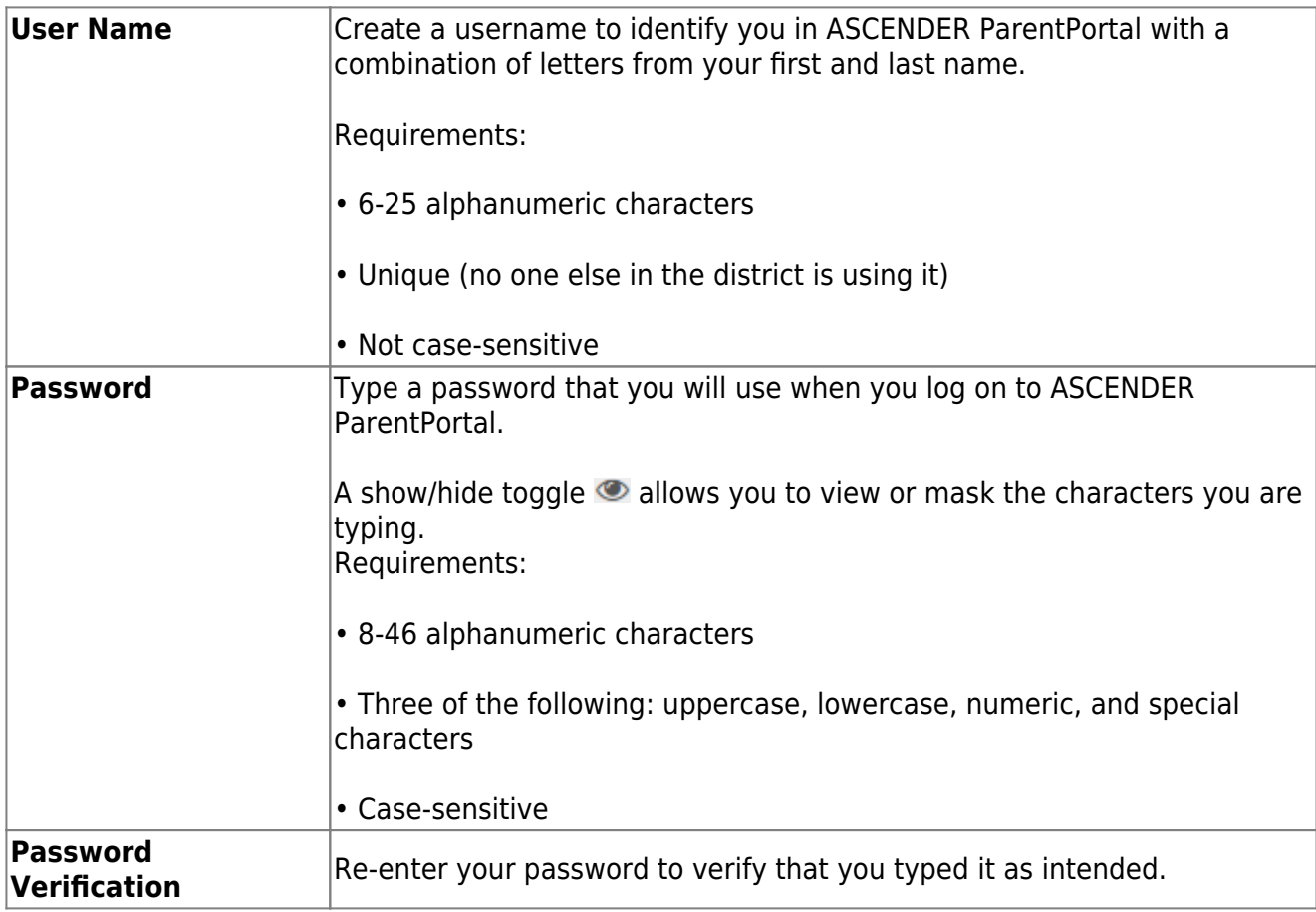

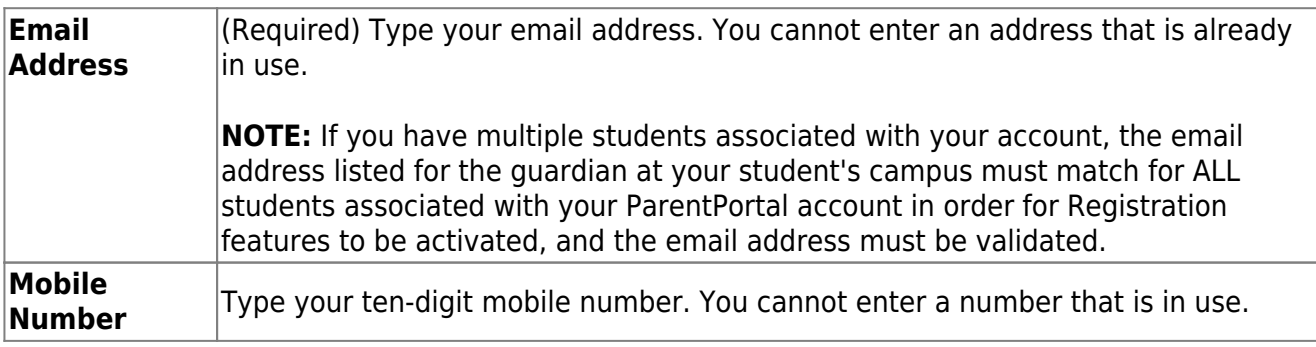

### ❏ Click **Next**.

#### **Security Question**

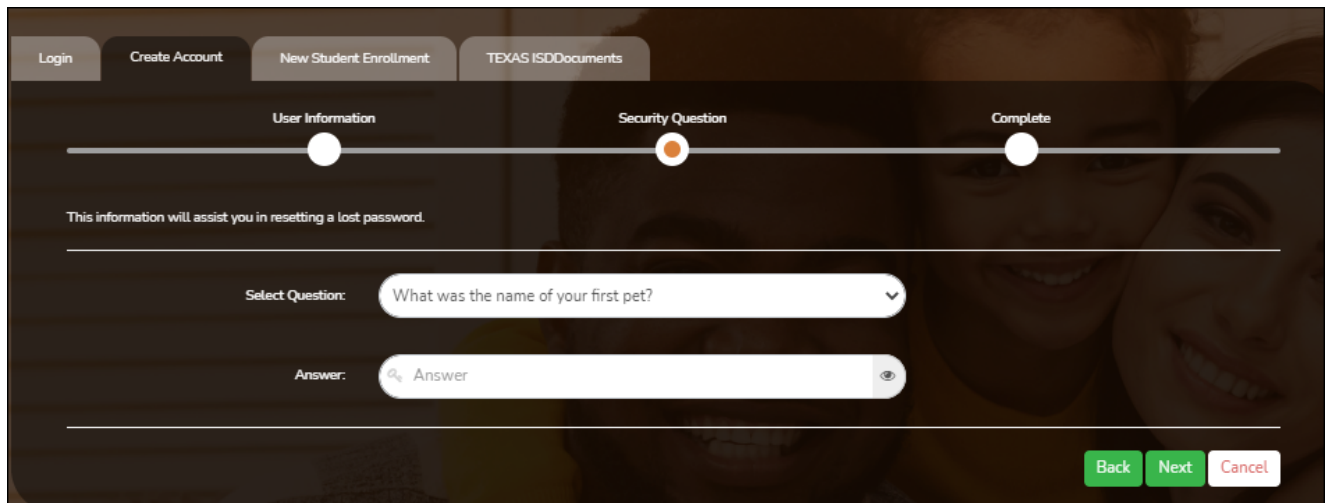

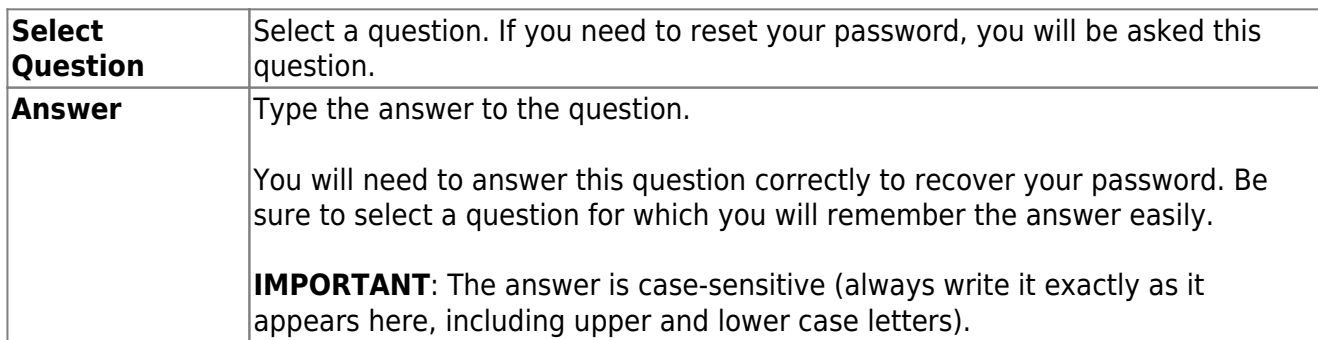

# ❏ Click **Next**.

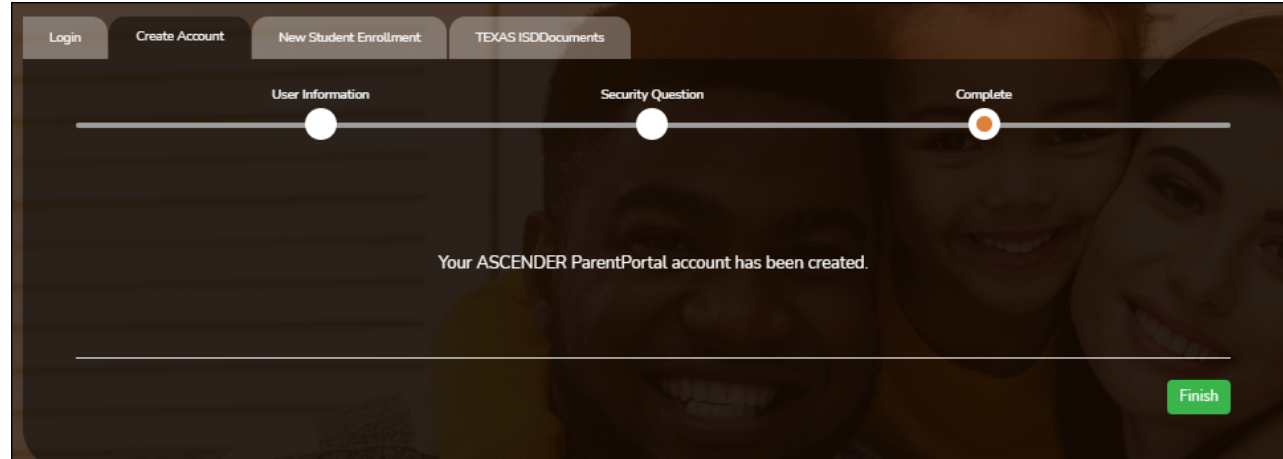

# **Complete**

#### ❏ Click **Finish**.

• The [My Account](https://help.ascendertx.com/parentportal/doku.php/myaccount) page opens where you can add a student to your account and update

your security and contact information.

If you entered an email address or mobile number, you will receive a notification message containing a verification link.

**NOTE:** If you are not listed as a contact or as a guardian (i.e., student, step-parent, etc.), you will be a read-only user with limited access.

#### II. Complete the new student enrollment process.

#### *ASCENDER ParentPortal > My Account*

If you are continuing from the previous step, the My Account page is displayed. Otherwise, log on and select My Account from the header menu.

**If you have not already verified your email address** using the link that was sent to your email address, you must do this now to continue.

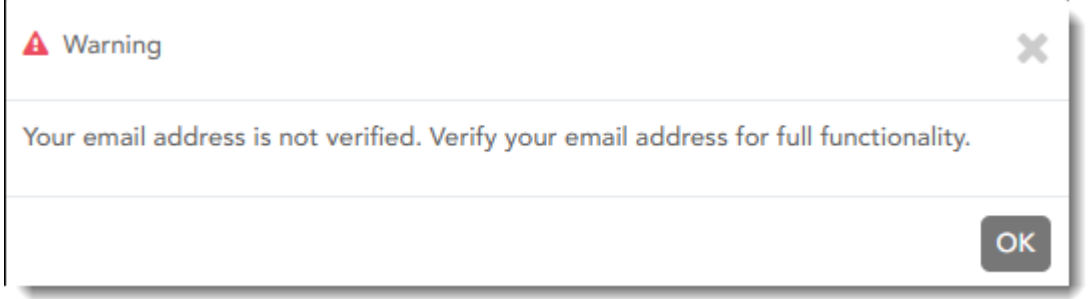

**IMPORTANT:** If you do not have access to an email address, contact your student's campus.